## THE ANZ PACIFIC **APP GUIDE**

## **HOW TO LOG IN**

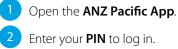

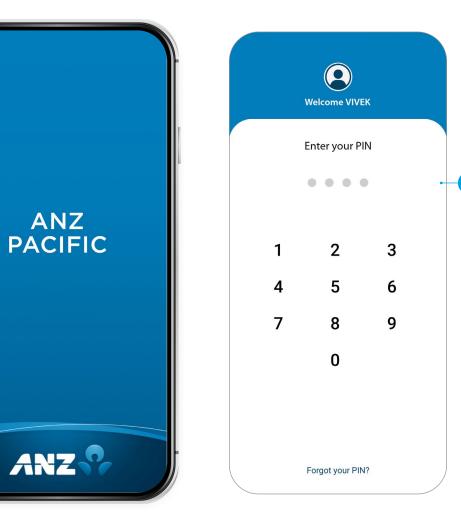

If you ever get stuck or need extra help, we're only a phone call away on +677 21111, 8.00am - 5.00pm, Monday to Friday.

Eligibility criteria, terms and conditions apply to ANZ Pacific App. See our ANZ Pacific App Terms and Conditions at anz.com/solomonislands for more information.

Please note, the account information in this guide is for example purposes only.

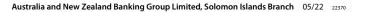

## SETTING UP ANZ PACIFIC APP

- 1 Open the ANZ Pacific App.
- 2 Tap your **Country**.
- 3 Read **Terms and Conditions** and accept by clicking the checkbox.
- 4 Log in by entering the log in credentials: User ID and Password.
- 5 Enter your new log in **PIN**.
- 6 Confirm your new log in **PIN**.
- 7 Provide answers to your security questions and click **Verify**.

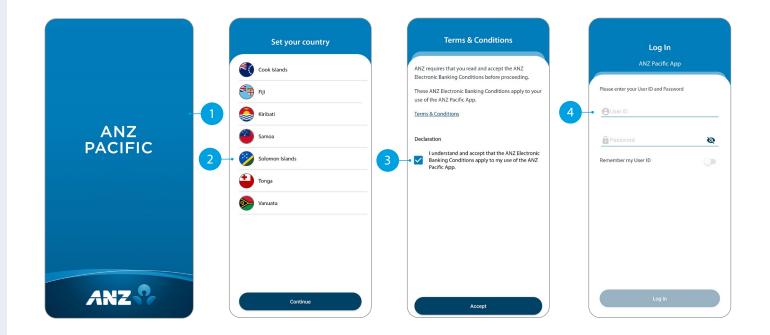

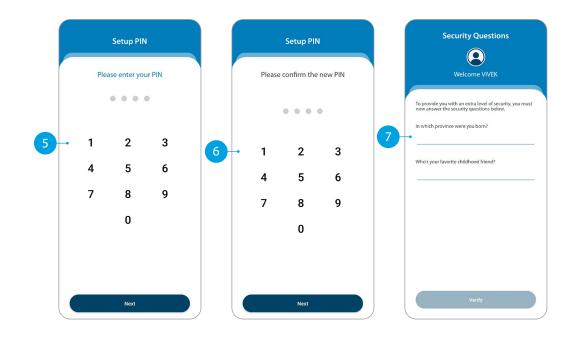

# HOME

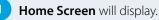

- Your primary account balance displayed.
- **3 Transfers**. Tap here to move money between accounts, pay a person, and do international transfers.
- 4 Pay Bills. Tap here to pay a bill.
- 5 **Pay Now.** Your upcoming scheduled payments are showing here. Tap Pay Now to make immediate payment.
- 6 **Recent Transactions.** Last 5 transactions on your primary account are displayed here.
- 7 Accounts. Tap here to view transactions, statements, and account details.
- 8 **Bank Mail.** Send and receive confidential account information about your banking needs by sending us a Bank Mail message.
- 9 **Settings.** Click here to change your pin, passwords or security questions and update your contact details.
- 10 Scheduled Payments. Tap here to see all your scheduled payments and to skip or delete a payment.
- 11 Manage Recipients. Tap here to see all your Recipients for payments. You can edit or delete any of your Recipients.
- 12 Online Activity History. List your recent activities done via Internet Banking and Pacific App.
- 13 Add New Profile. Tap here to add a business log in on the Pacific App.
- **Log out when you are finished.** Don't worry if you forget, you'll automatically be logged out after 5 minutes of inactivity.

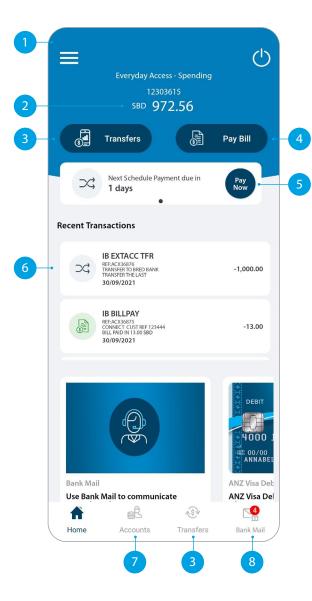

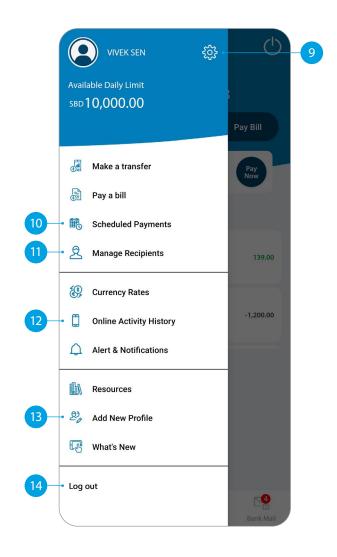

### ACCOUNTS

**Your Accounts.** Tap on an account to view transactions, statements and account details.

2 Swipe right on an account to change your account display name and photo. Tap on the pencil icon to bring up the option.

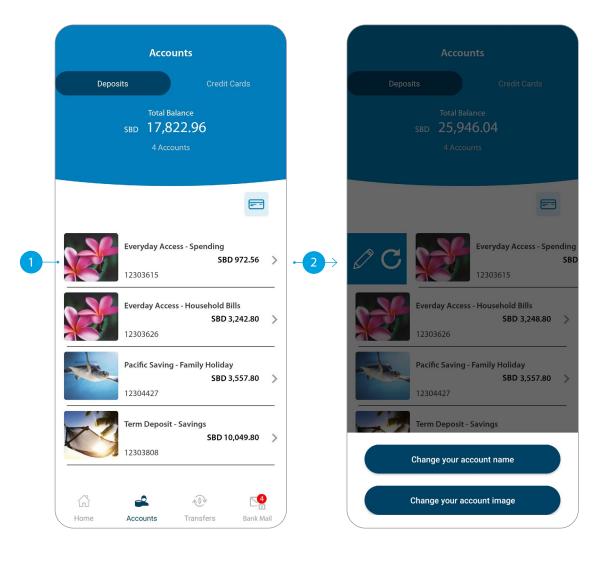

## TRANSFER BETWEEN MY ACCOUNTS

This function is to transfer between your own accounts.

#### Tap Between My Accounts.

Select which **Account** you want to pay from.

3 Select which **Account** you want to pay to.

- 4 Enter the **Amount** to transfer.
- 5 Check the details are correct. Tap **Confirm** to complete the payment. If you need to make a change, tap the back arrow. If you want to cancel the payment, tap **Cancel**.
- 6 A Transaction Number is given for your reference.

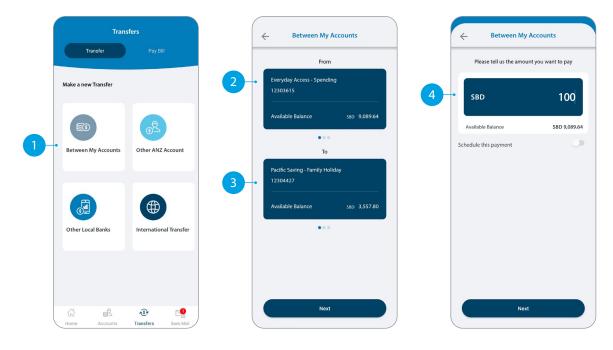

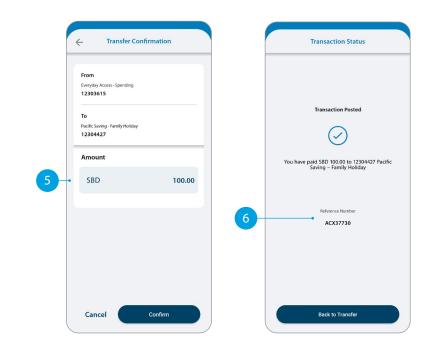

# TRANSFER TO OTHER ANZ ACCOUNTS

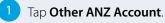

- Tap Existing Recipient.
- Tap on the **Recipient** you want to pay.
- <sup>4</sup> Select which **Account** you want to pay from.
- 5 Enter the **Details** that will show on your recipient's statement, i.e. reference and particulars.
- 6 Enter the **Amount** you want to pay.
- 7 Enter the **Details** that will show on your statement, i.e. reference and particulars.
- 8 If you want to set up a scheduled payment, turn on **Schedule this payment**. Select the frequency and date range.
- 9 Check the details are correct. Tap Confirm to complete the payment. If you need to make a change, tap the back arrow. If you want to cancel the payment, tap Cancel.
- 10 A **Transaction Number** is given for your reference.

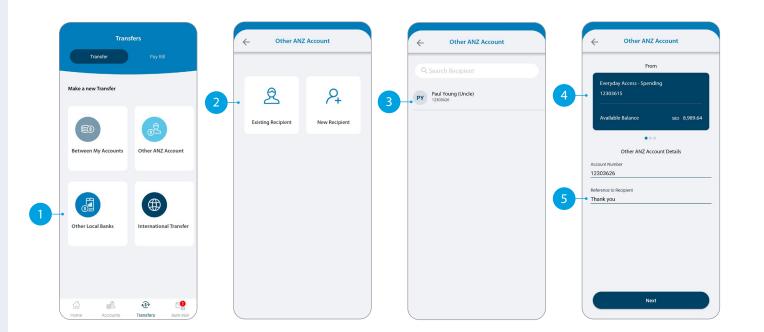

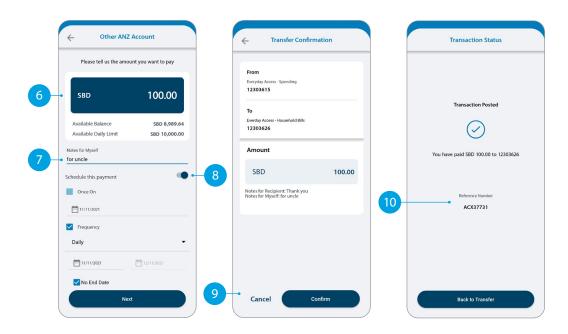

## ANZ TO OTHER BANK TRANSFER

Tap Other Local Banks.

- Tap Existing Recipient.
- Tap on the **Recipient** you want to pay.
- <sup>4</sup> Select which **Account** you want to pay from.
- 5 Enter the **Details** that will show on your recipient's statement, i.e. reference and particulars.
- 6 Enter the **Amount** you want to pay.
- 7 Enter the **Details** that will show on your statement, i.e. reference and particulars.
- 8 If you want to set up a scheduled payment, turn on **Schedule this payment**. Select the frequency and date range.
- 9 Check the details are correct. Tap Confirm to complete the payment. If you need to make a change, tap the back arrow. If you want to cancel the payment, tap Cancel.
- 10 A **Transaction Number** is given for your reference.

| Tran<br>Transfer         | s <b>fers</b><br>Pay Bill  | ÷ | Other Loca     | l Banks       |    | ← Other Local Banks |    | ← Other Local Banks                                                                           |
|--------------------------|----------------------------|---|----------------|---------------|----|---------------------|----|-----------------------------------------------------------------------------------------------|
| Make a new Transfer      |                            | 2 | 2              | P+            | 3- | Q Search Recipient  | 4- | From<br>Everyday Access - Spending<br>12303615                                                |
| Eetween My Accounts      | Other ANZ Account          |   | ting Recipient | New Recipient |    |                     |    | Available Balance 500 8,889.64<br>Other Bank Transfer Details<br>Recipient Name<br>Mere Brown |
| 1 - Other Local Banks    | International Transfer     |   |                |               |    |                     |    | Account Number 123456 Westpac Banking Corporation Reference to Recipient grocery              |
| Lui est<br>Home Accounts | ک کی<br>Tansfers Bank Mail |   |                |               |    |                     |    | Next                                                                                          |

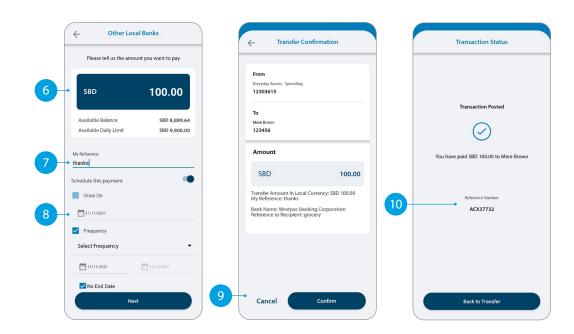

## INTERNATIONAL TRANSFER

Tap International Transfer.

- Tap Existing Recipient.
- 3 Tap on the **Recipient** you want to pay.
- 4 Select which **Account** you want to pay from.
- 5 Your saved payment details will automatically load.
- 6 Select the **Currency** in which you want to transfer.
- 7 Select the **Purpose of Transfer**.
- 8 Upload the **Document Required** for the purpose of the transfer, if required.
- 9 Select from Bank Charge Options.

Continue to next page for additional instructions.

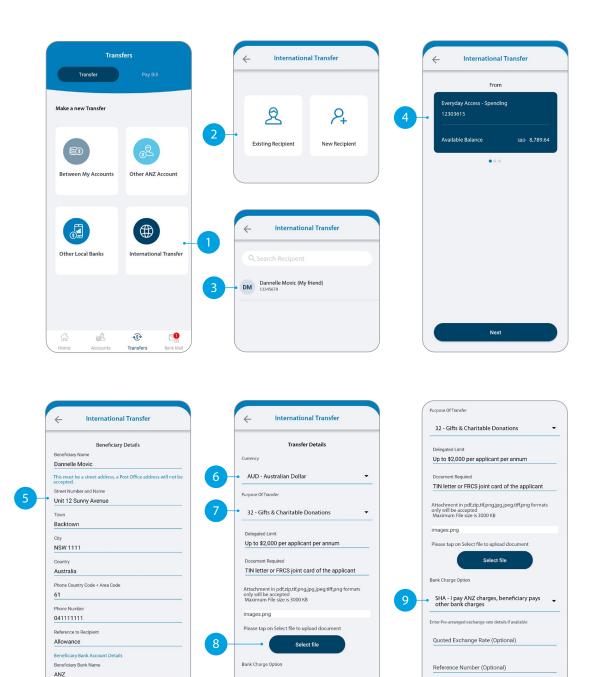

Next

Next

Next

## **INTERNATIONAL TRANSFER**

(10) Enter the **Amount** you want to pay.

The estimated transfer amount is display in your local currency amount.

12 Check the details are correct. Tap **Confirm** to complete the payment. If you need to make a change, tap the back arrow. If you want to cancel the payment, tap **Cancel**.

A Transaction Number is given for your reference.

| ← International                                                                                                    | Transfer            | Transfer Confirmation                                                                                                    | Transaction Status                                              |
|----------------------------------------------------------------------------------------------------|---------------------|----------------------------------------------------------------------------------------------------|-----------------------------------------------------------------|
| Please tell us the amou                                                                                                    | 100<br>SBD 8,789.64 | From<br>Everyday Access - Spending<br>12303615<br>To<br>Bank: ANZ<br>SWIFT CODE : ANZBAUSM<br>Account Number /                                                                                                    | Transaction Requested                                           |
| Available Daily Limit<br>AUD SBD<br>Indicative Exchange Rate<br>1 SBD = 0.17336 AUD 1 AUD 1<br>Estimated Transfer Amount - A |                     | IBAN : 12345678<br>Amount<br>SBD 100.00                                                                                                    | You have requested a payment of AUD 100.00 to<br>Dannelle Movic |
|                                                                                                    |                     | International Transfer Request<br>Transfer Amount: AUD 100.00<br>Transfer From Amount: SBD 576.82<br>Indicative Exchange Rate: 1360 – 0.17336 AUD<br>1 AUD = 5.76819 SBD – 0.17336 AUD<br>Purpose of Transfer: 32 – Gifts & Charitable | ACX37743                                                        |
| Next                                                                                                    |                     | Bank Charge Option: SHA<br>Beneficiary Contact Details<br>Confirm                                                                                                    | Back to Transfer                                                |

## **PAY BILL**

#### Tap Pay Bill.

- 2 Select the **Biller Name** you want to pay to.
- 3 Enter the **Details** that will show on your statement and theirs, i.e. reference and particulars.
- 4 Select which **Account** you want to pay from.
- 5 Enter the **Amount** you want to pay.
- 6 If you want to set up a scheduled payment, turn on **Schedule** this payment. Select the frequency and date range.
- Check the details are correct. Tap Confirm to complete the payment. If you need to make a change, tap the back arrow. If you want to cancel the payment, tap Cancel.
- 8 A **Transaction Number** is given for your reference.
- 9 Next time you want to pay the same bill, just tap on the Bills under Your Recent Bills and your saved payment details will load automatically.

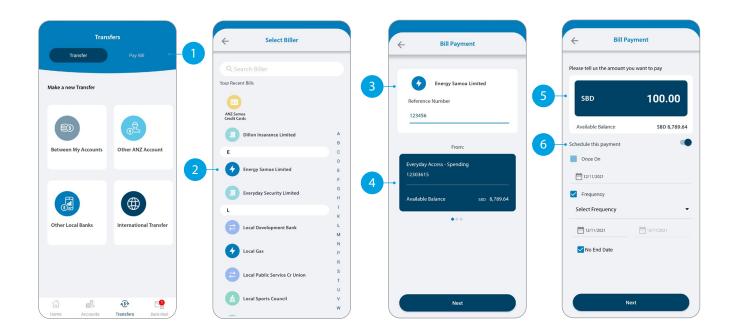

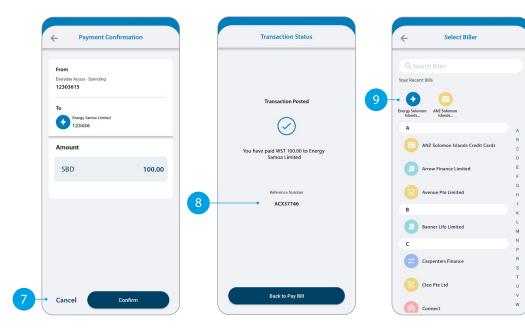

# SENDING A MESSAGE VIA BANK MAIL

#### Select Bank Mail.

- 2 Select **New Mail** to send a message.
- 3 Select your query type from the options provided.
- 4 Select the **Account Number** the query refers to (this field is not mandatory).
- 5 Type your message here.
- 6 Click **Send** to send message.
- 7 Message sent window to appear.

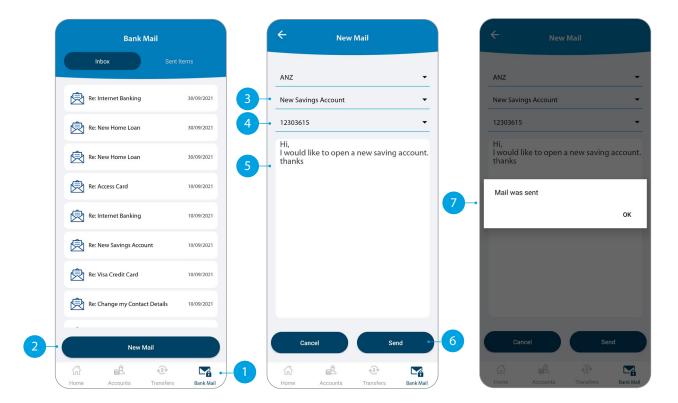

# CREATING A NEW RECIPIENT

You will need to set-up a Recipient before you can pay anyone. It will save your payees details, like name and account number, each time you make a payment to them.

- 1 Tap **New Recipients** in the **Transfer** type you want to pay.
- 2 Tap here to add a photo of your **Recipient**.
- 3 Select which **Account** you want to pay from. This account will automatically be chosen the next time you make a payment to this Recipient.
- 4 Enter all recipient's payment details such as name, message to recipient, bank account number, etc.
- 5 Enter a meaningful **Name** for the recipient if you like to.
- <sup>6</sup> Tap **Pay Now** if you want to pay the recipient right away.

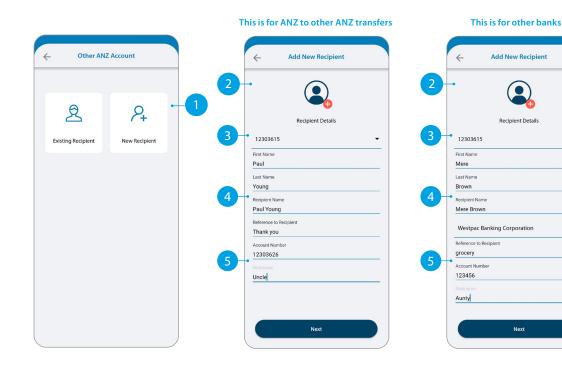

|   | Add Recipient                  |  |
|---|--------------------------------|--|
|   |                                |  |
|   |                                |  |
|   |                                |  |
|   | Recipient Added!               |  |
|   | $\bigcirc$                     |  |
|   | U                              |  |
|   | Do you want to pay Paul Young? |  |
|   |                                |  |
|   |                                |  |
|   |                                |  |
|   |                                |  |
| - | Pay now                        |  |
|   | Pay someone else               |  |
|   |                                |  |

## UPDATING YOUR RECIPIENTS

#### Tap Manage Recipients.

- Tap on the recipient you want to update.
- 3 Enter the changes you want to make on the field.
- 4 Tap on **Update** to make the change.
- 5 Confirmation window will appear.
- If you want to delete the recipient, swipe right on the recipient and tap on the bin icon.

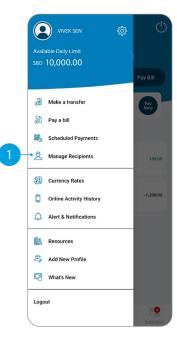

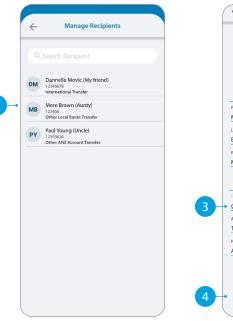

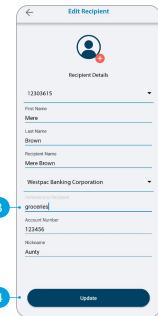

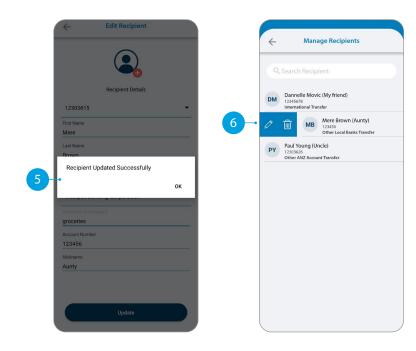

## VIEW AND AMEND SCHEDULED PAYMENTS

#### 1 Tap Scheduled Payments.

- 2 Tap the scheduled payment to view or amend.
- 3 Select what amendment you want to do.
  - A Skip means you can skip the next payment.
  - B Delete means you can delete a scheduled payment.
- Confirmation window will appear.

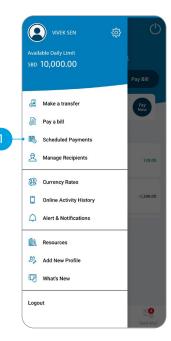

|   | ~    | Scheduled Paymen                      | ts                     |
|---|------|---------------------------------------|------------------------|
|   | 24   | To<br>12304449 - FJD- Pacific Savings | 15/08/2021             |
|   |      | App ANZ to ANZ Transfer               | SBD 10.00              |
| 2 | - >4 | To<br>12303739                        | 29/08/2021             |
|   |      | App ANZ to ANZ Transfer               | SBD 12.00              |
|   | 24   | To<br>12304381 - FJD-Access Everyda   | 13/11/2021<br><b>y</b> |
|   |      | App ANZ to ANZ Transfer               | SBD 1,200.00           |
|   |      |                                       |                        |

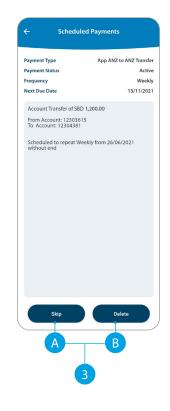

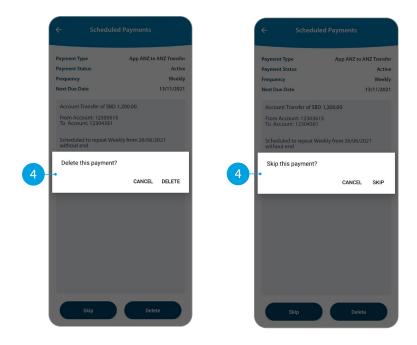

## **STATEMENTS**

Tap the account you want.

#### Tap on Statements.

- Select the statements you want.
- Tap **Download**.
- Tap on the share icon to save or send out your statements.

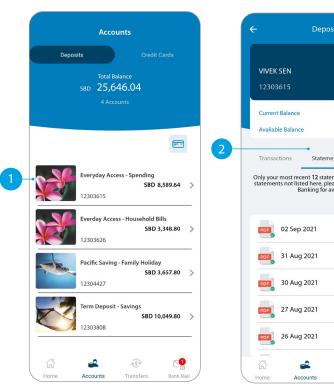

|       |              |    | ÷                                                                                                    | Stateme                                        | ent                                                                                                  | <                            |
|-------|--------------|----|----------------------------------------------------------------------------------------------------|------------------------------------------------|----------------------------------------------------------------------------------------------------|------------------------------|
|       |              |    |                                                                                                    |                                                |                                                                                                    |                              |
|       | ,589.64      |    | Statement of Account                                                                                                    |                                                | AN                                                                                                   | zŵ                           |
| SBD 8 | ,589.64      |    | BIANCH DITERET BRIEDS<br>DETMLS (8885 62890823)                                                                                              |                                                | This statement shows entries<br>processed by the Bank<br>Fram the date your<br>last statement resurd | es 50° 21                    |
| N     | lanage       |    | Account Ma vzvex sex                                                                                                    |                                                |                                                                                                    | 42 55P 23<br>392/941         |
|       | d below. For |    | Account type<br>and number<br>Stansaction Xalue<br>Date Date Stansaction                                                                     | 12340435                                       | Currency<br>code                                                                                     | SHD                          |
| De    | ownload      | -4 |                                                                                                    |                                                |                                                                                                    |                              |
|       | 0<br>0       | 3  | 16.0 5                                                                                                    | NINKY 15941                                    | 100 L00 <sup>30</sup> 7                                                                              | 69,51.0                      |
|       |              | 3  | For statement information please ref                                                                                                    | TOTALS                                         | 000,<br>0.00 0.00 - 0012                                                                             | 699,554.03<br>57279987 **    |
|       |              | 3  | For statement information pieces of<br>Name and mailing address<br>99, VERK SDN<br>20, 803, 598099<br>1902048,<br>500/090, 350/090, 350/090, | SOFALS<br>in overleaf                          | 6.00 6.00 90%                                                                                        | 698,554.63<br>Stationer **   |
|       |              | 3  | For statement information please ref                                                                                                    | SORALS<br>in overleaf<br>ange your abdress.    | 5.00 5.00 VI<br>1.00 VI<br>1.00 VI                                                                   | 698,554.63<br>• 552/19837 ** |
|       |              | 3  | For statement information pieces ref<br>Name and mailing address<br>96, 500, 500, 500, 500,<br>900,000, 353,4405<br>Pieces tell of Fysech    | TODAS<br>en paneladi<br>enge pana abitesa.<br> |                                                                                                    | 698,554.63<br>57275985 **    |

## CHANGE YOUR PERSONAL DETAILS

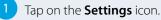

- Tap Personal Details.
- 3 Tap the pencil for the details you want to update.
- <sup>4</sup> Enter the changes you want to make.
- 5 Answer the security questions asked.
- 6 Confirmation will appear.

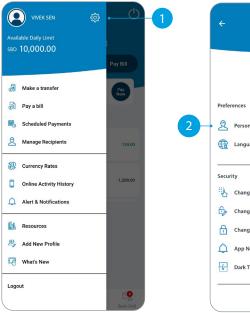

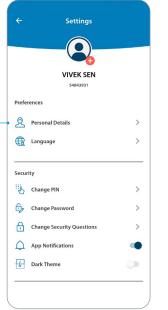

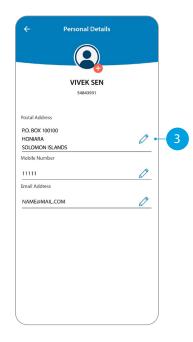

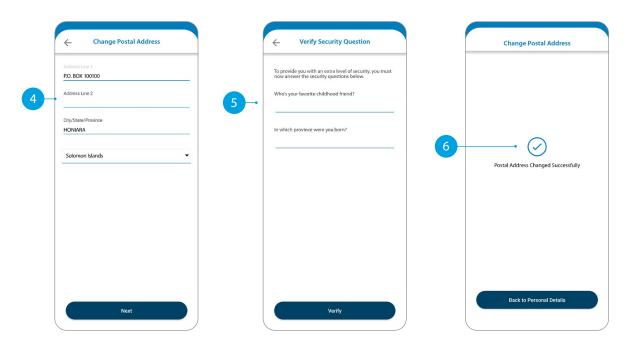